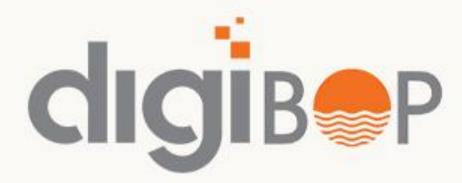

# **MOBILE BANKING**

One stop digital solution to cater all financial and banking needs of BOP customers

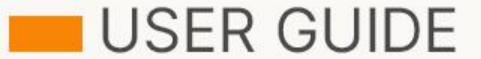

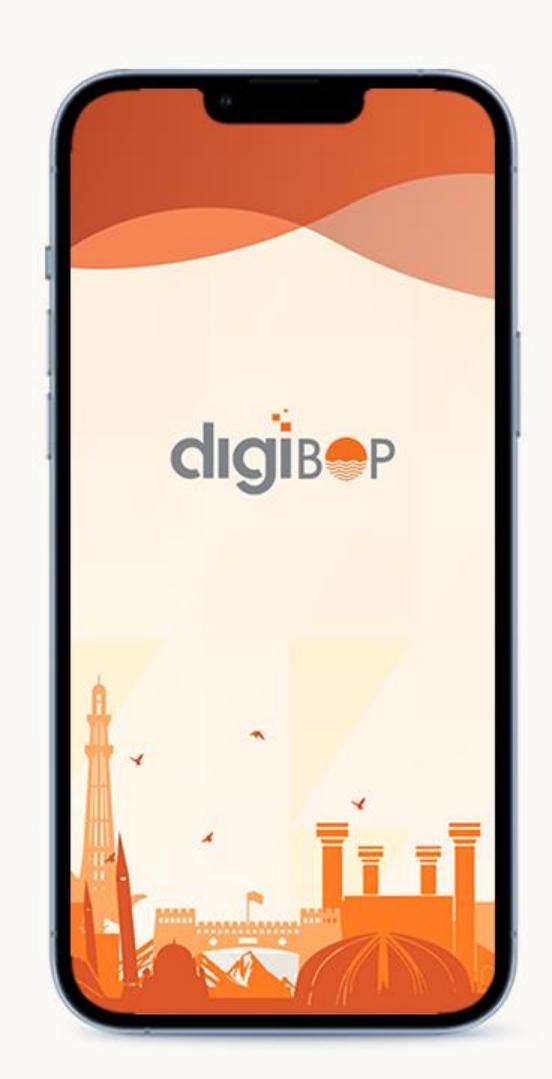

### SETTING UP THE APP

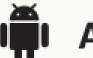

### **Android User?**

Visit Google Play Store

Type DigiBOP in Search

Download the app and open once its ready!

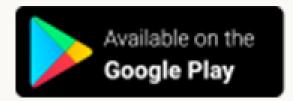

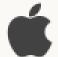

### **IPhone User?**

Visit apple App Store

Type DigiBOP in Search

Download the app and open once its ready!

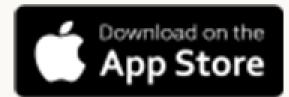

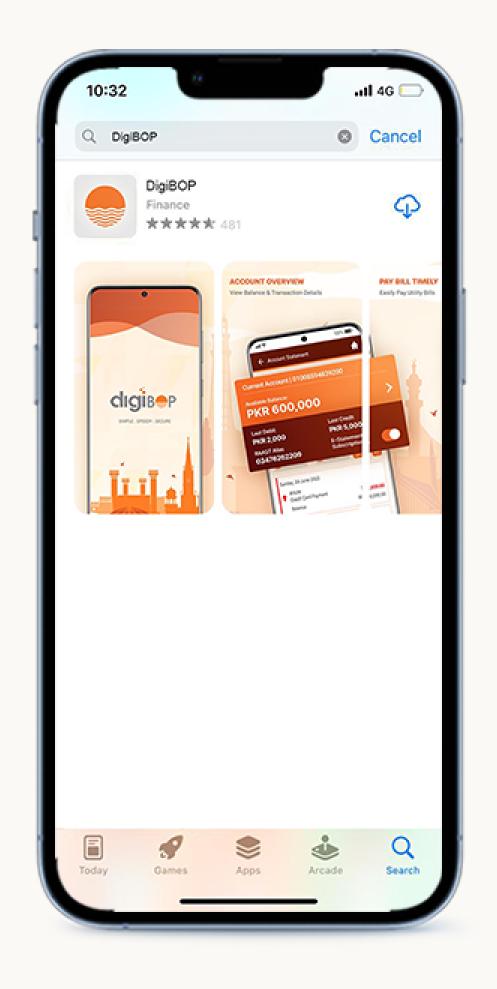

### **REGISTER OR LOGIN?**

You can register or login to DigiBOP Mobile App depending upon if you are new user or existing BOP Mobile Banking user.

OPTION 1

Not a BOP Mobile Banking User?

**REGISTER ON** 

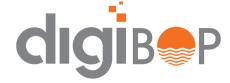

OPTION 2

**BOP Mobile Banking User?** 

**MIGRATE TO** 

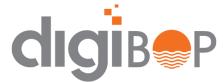

OPTION 3

**Internet Banking User?** 

**LOGIN TO** 

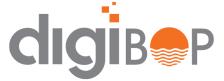

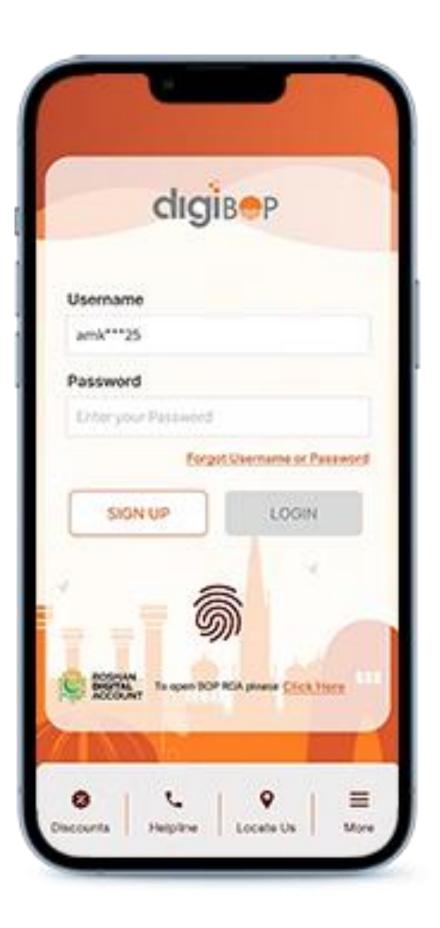

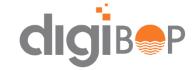

# REGISTER TO DigiBOP

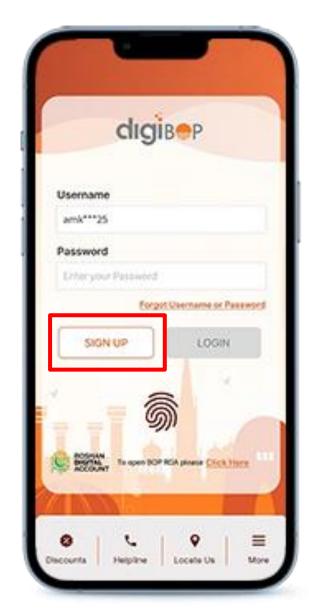

CNIC Number

CNIC Number

CNIC Number

Debit Card Number

Debit Card Number

Debit Card Pin

COUL

(nor 4 anyl Con Carl PN

NEXT

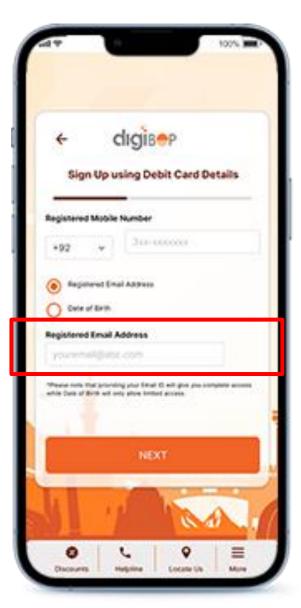

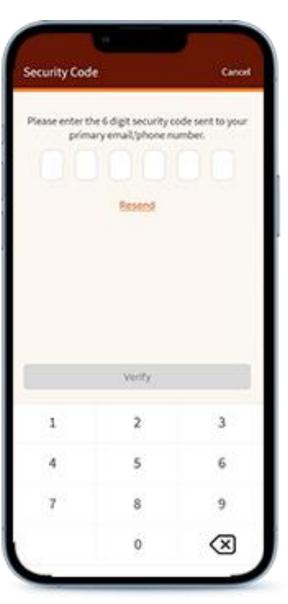

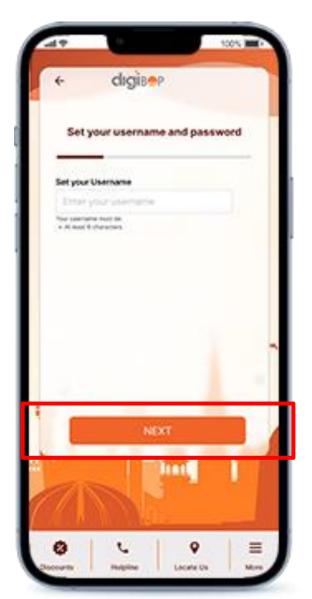

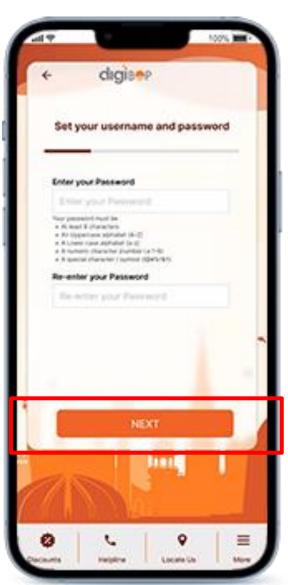

Click on SIGN UP button

Enter CNIC/ATM No / PIN

Enter Registered Mobile No/ Email id

Enter OTP to verify

Set Username

Create your password

- If your email id, mobile number is not updated in bank records, please visit branch to get your details updated in bank records. Email is **mandatory** to sign up on **digiBOP**
- If your debit card is not active or blocked? Visit branch or call helpline (042-111-267-200) to get your card activated.

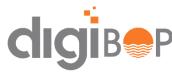

### MIGRATE- BOP MOBILE BANKING USER

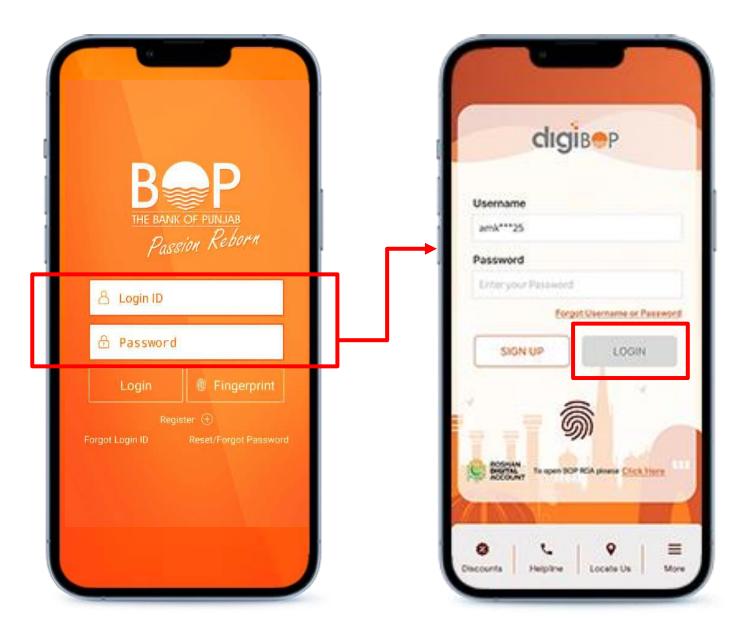

Enter username/password of BOP MB

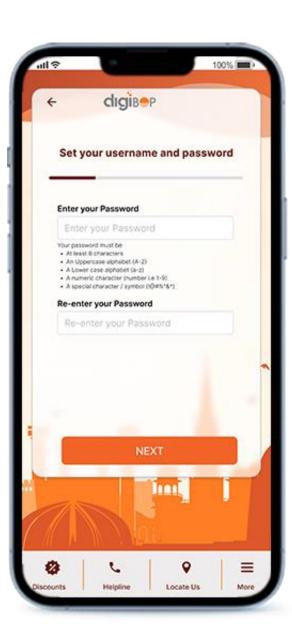

Reset Password

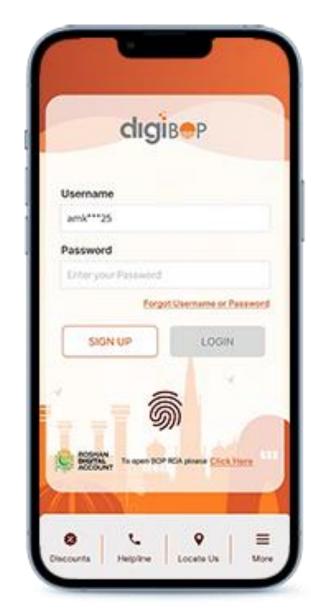

Login to DigiBOP with username and new password

- Do you remember your BOP MB username & password? If not, then please reset it by clicking "forgot username or password" in BOP mobile banking app.
- With migrating from existing mobile app, your payees and billers will be automatically visible in digiBOP Mobile app.

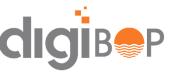

## LOGIN- INTERNET BANKING USER

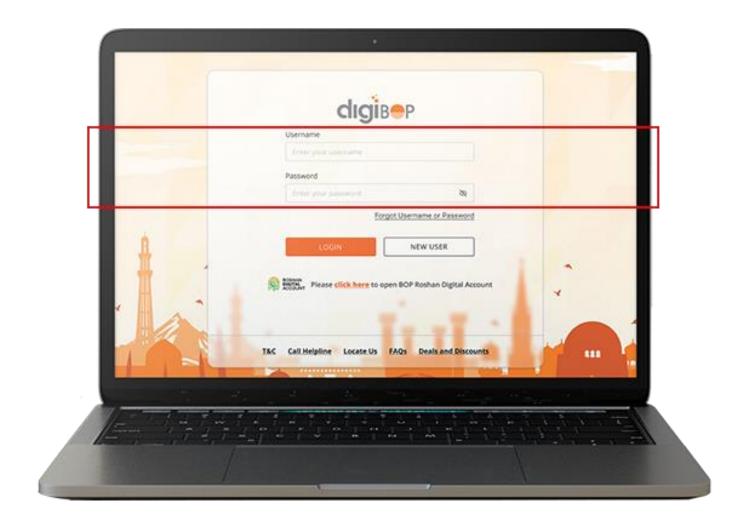

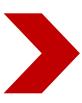

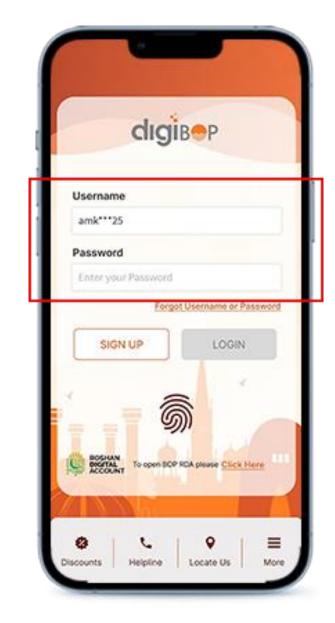

Enter username/password of DigiBOP IB & Tap **LOGIN** 

- You will receive OTP on every login at your registered mobile number/email id from "8267"
- Incase you do not remember your password, click on "forgot username or Password" link to reset

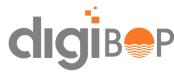

### **COMMON ERRORS FACED**

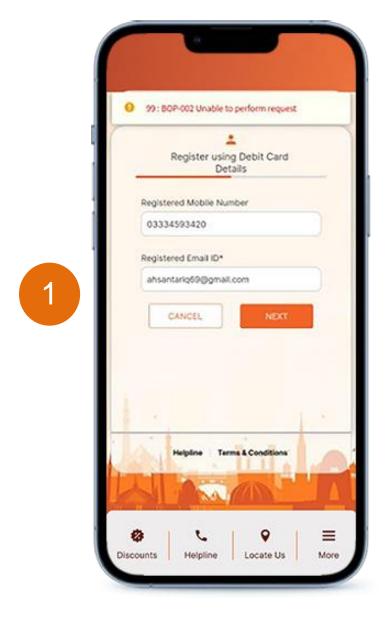

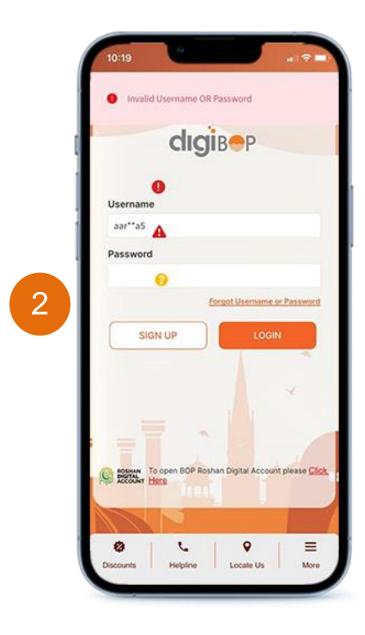

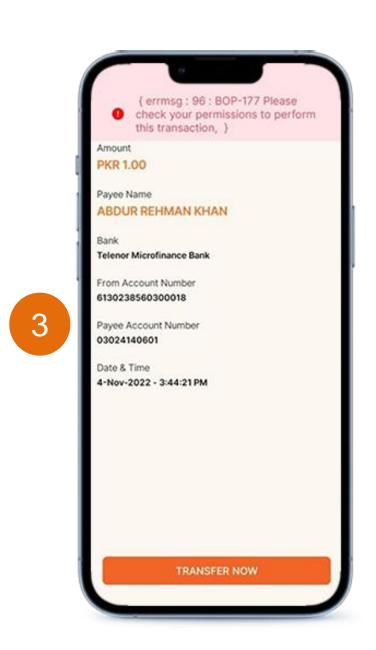

- 1. This means your email/mobile number is not updated in bank records. Please visit branch to get your details updated in bank records
- 2. you are already registered on DigiBOP and doesn't remember your credentials. Kindly proceed with forgot password option to reset your password and login.
- 3. Please call helpline 111-267-200 to give you permissions to make transactions on DigiBOP Mobile App

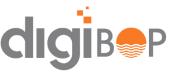

## **FORGOT PASSWORD**

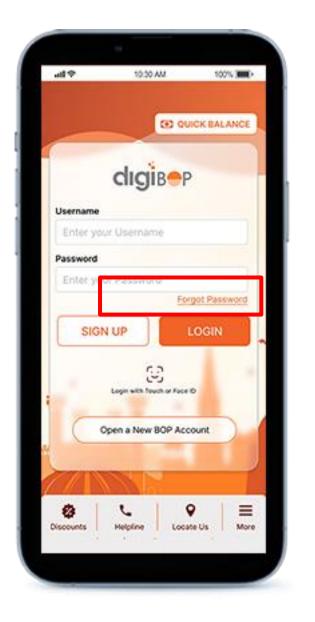

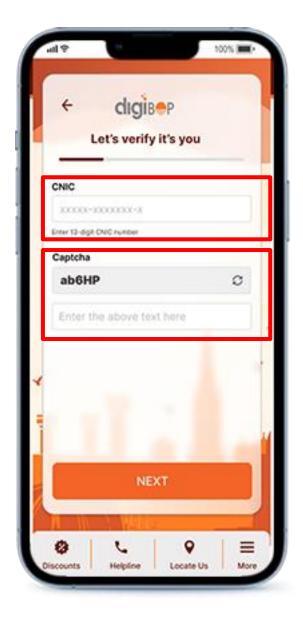

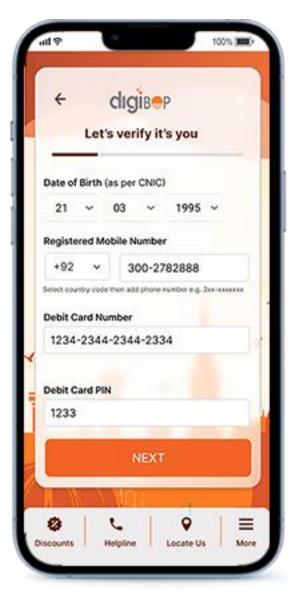

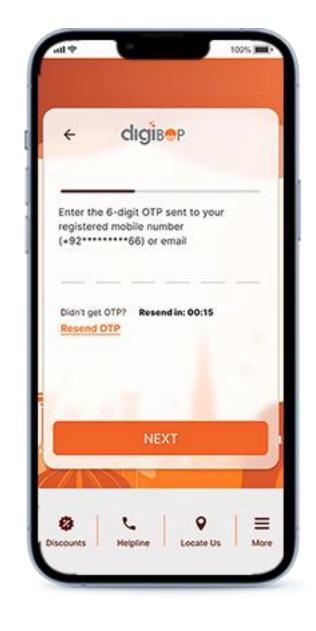

Tap on forgot password

Enter CNIC and Captcha

Enter details

**Enter OTP** 

- Email id is not mandatory to reset password
- Do not give your personal details to anyone

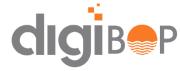

## **FORGOT PASSWORD**

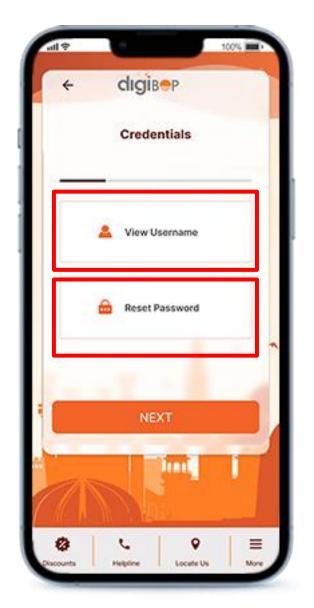

View username / Reset password

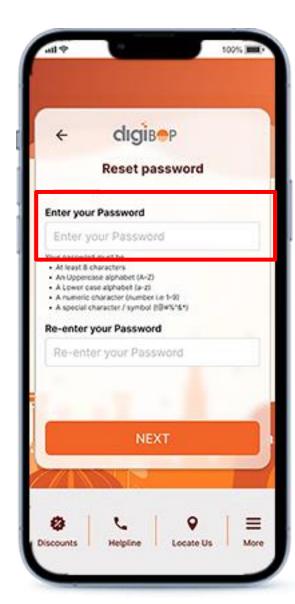

Enter your password and Re-enter your password

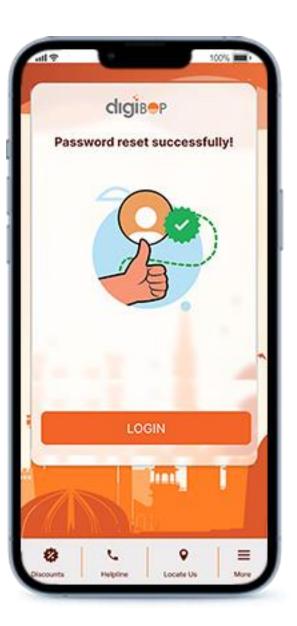

- Email id is not mandatory to reset password
- Do not give your personal details to anyone

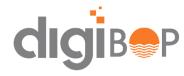

## **DASHBOARD**

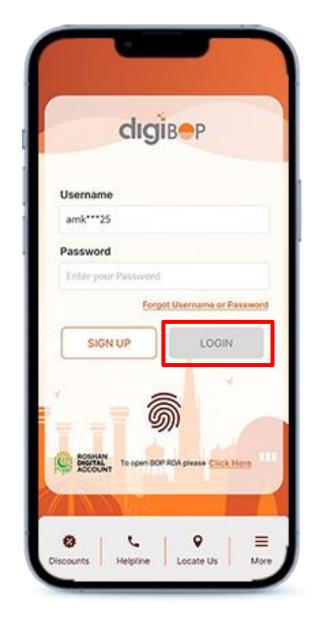

Enter Username/password to LOGIN

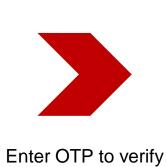

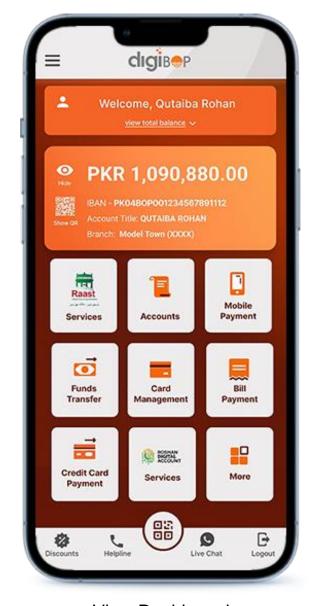

View Dashboard

#### **FEATURES**

- Account information
- Balance (concealable)
- Account Number/ IBAN
- Branch Details
- Number of Accounts
- Gateway to all features in App.

- OTP is sent to registered email id and password for every login
- Do not give your personal details to anyone

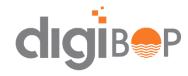

## **ACCOUNTS SECTION**

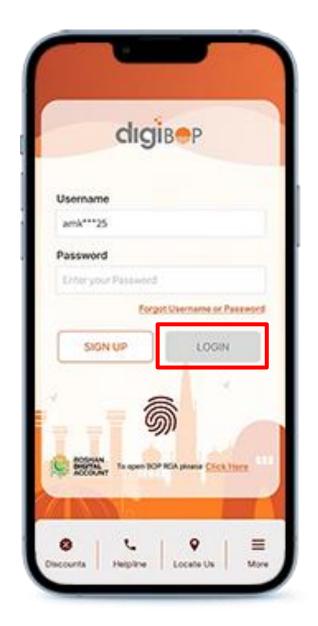

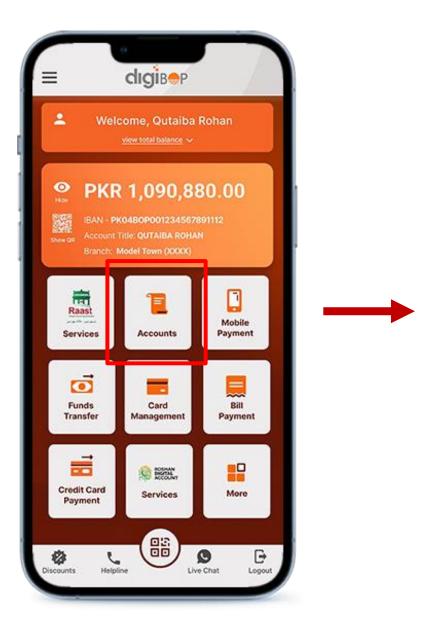

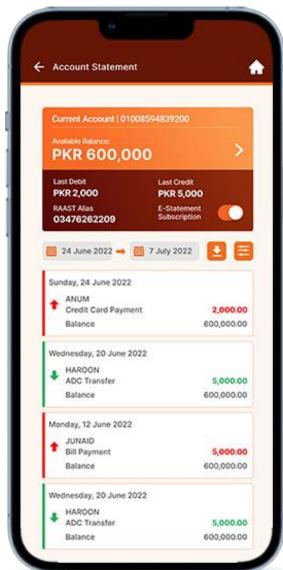

#### **FEATURES**

- Account Balance
- Account Statement
- Credit/ Debit Transactions
- E- Statements

Click on Accounts Icon

Select dates to view account statement

- How to enable E-Statement (Toggle ON/OFF)
- Account Statement

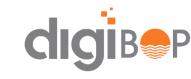

## **MOBILE PAYMENTS**

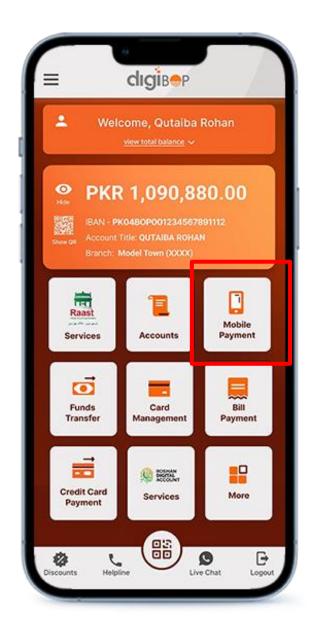

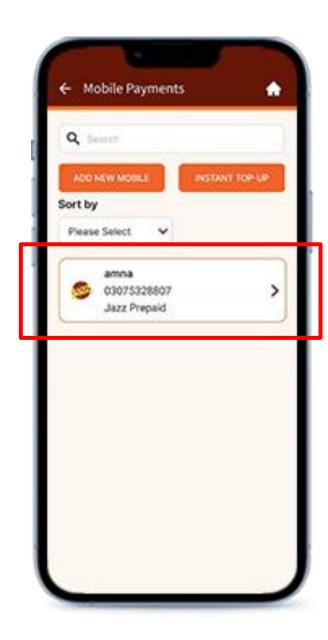

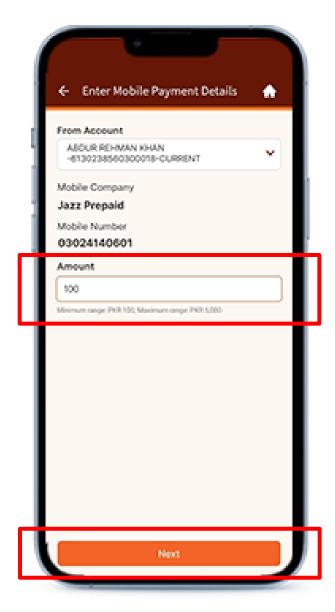

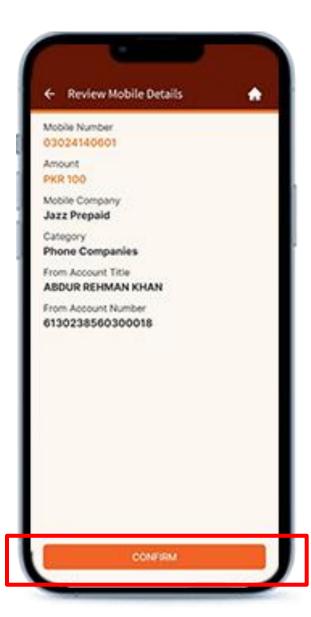

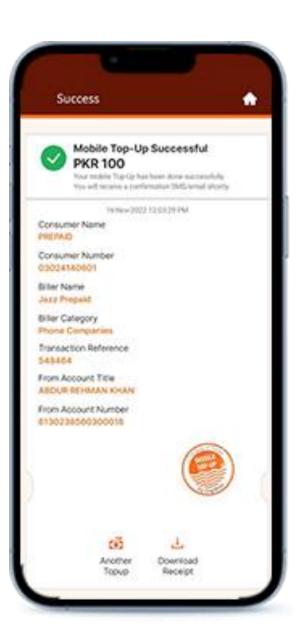

Tap on Mobile Payments Icon

Tap on added payee to initiate payment

Enter Amount

Review Details & Tap Confirm

- User can also use instant payment option to send recharge on any number
- To Add Payee, click on **Add New Mobile** Button on the top

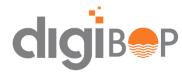

## **FUNDS TRANSFER**

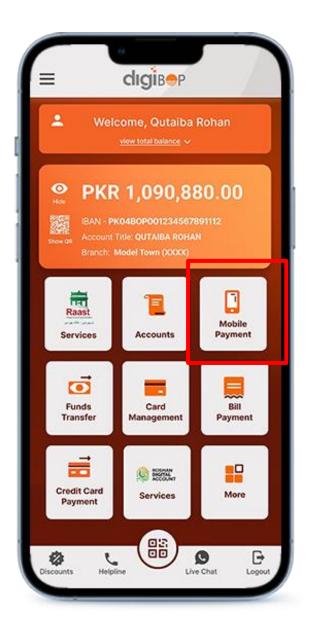

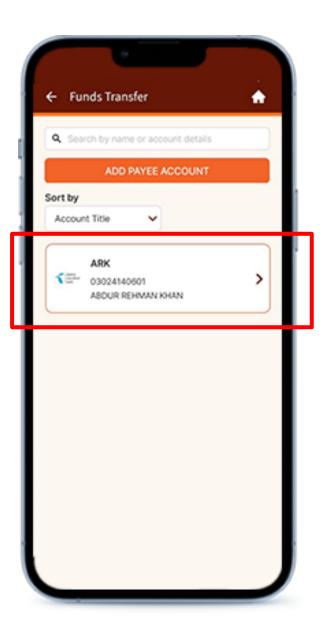

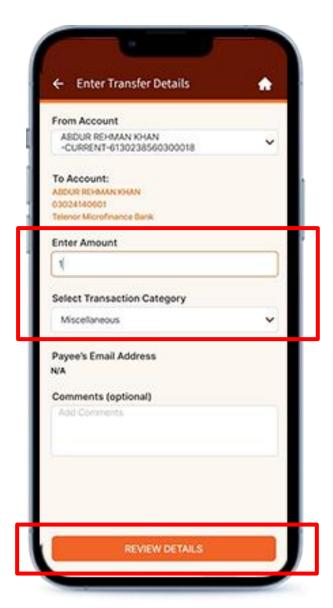

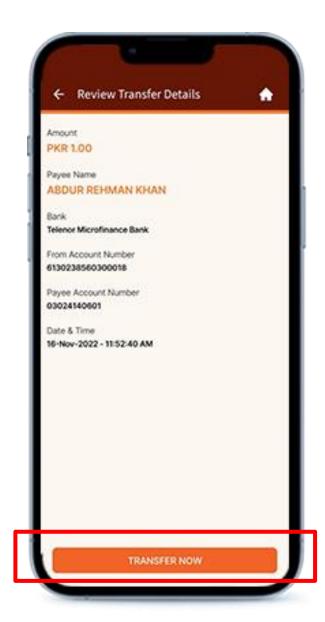

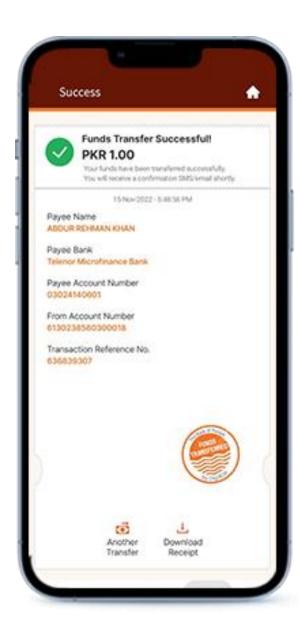

Tap on Mobile Payments Icon

Tap on added payee to transfer funds

**Enter Amount** 

Review Details & Tap Confirm

- User can transfer funds to BOP account and to any other bank account as well.
- To add payee, tap on add payee account button

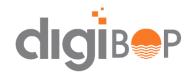

## **BILL PAYMENTS**

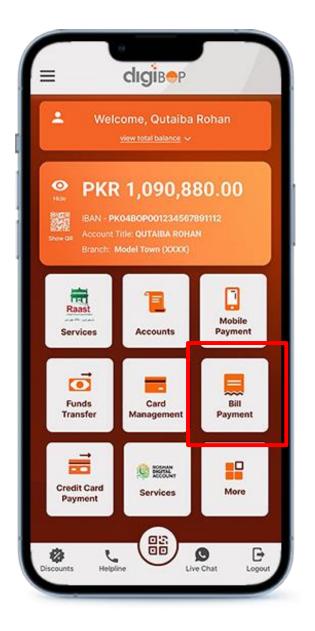

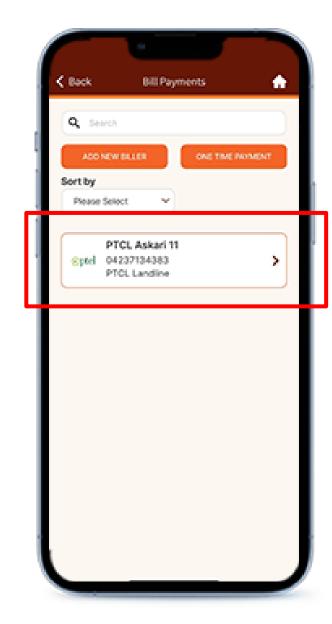

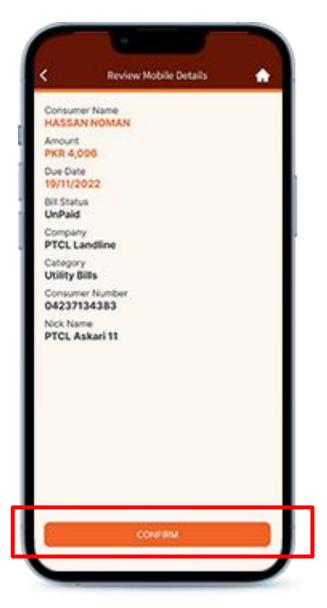

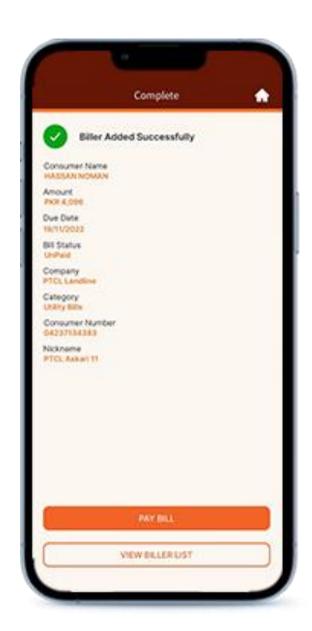

Tap on Bill Payments Icon

Tap on added Biller to Pay bill

**Review Details** 

- User can pay utility bills and other bills as well via 1-BILL
- To add biller, tap on add new bill biller button

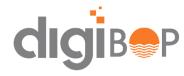

## **CARD MANAGEMENT**

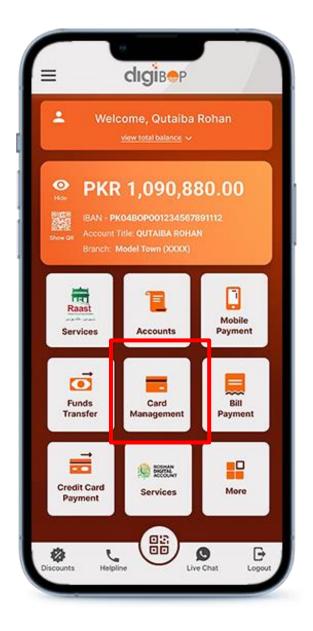

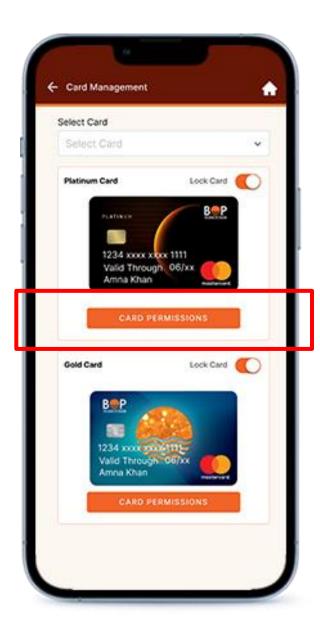

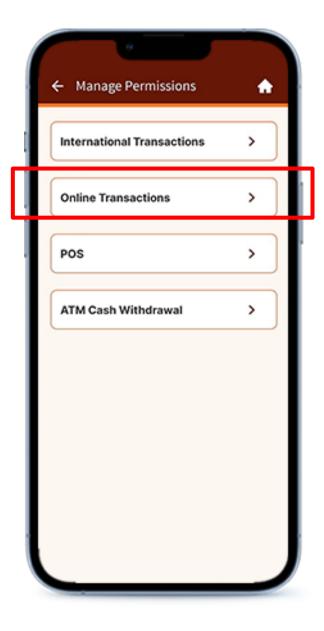

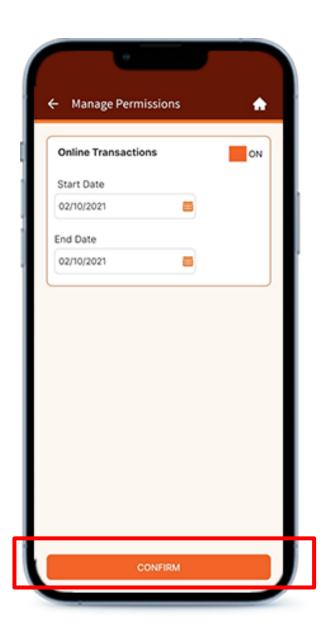

Tap on Cards Icon

Tap on Permissions
Button

Select Item

Tap CONFIRM

#### Note

• User can manage their debit/ credit card from Mobile app

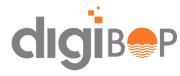

# **CARD MANAGEMENT (Credit Card)**

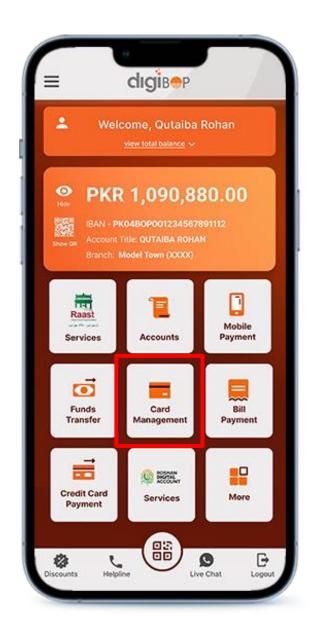

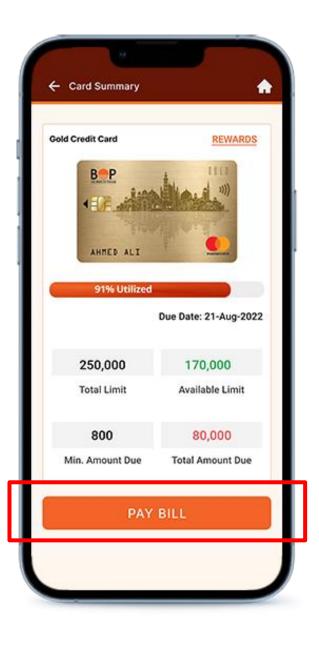

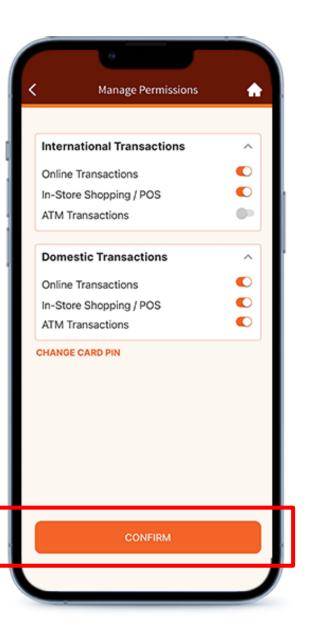

- User can pay credit card bills via Mobile App
- Manage permission via International and Domestic Transactions

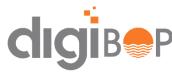

## **RAAST**

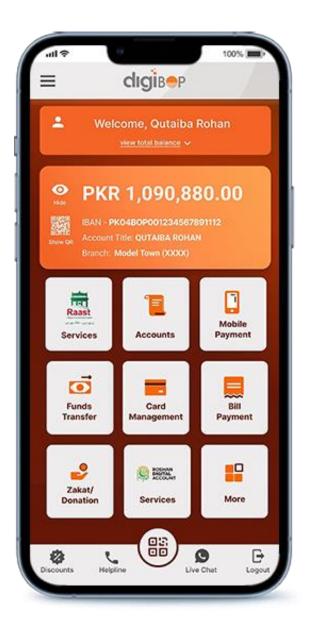

Select Settings from side menu

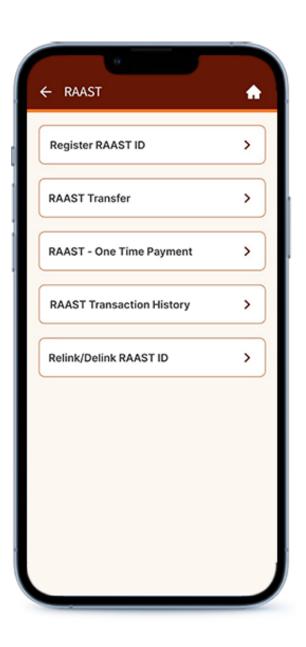

Select RAAST Service

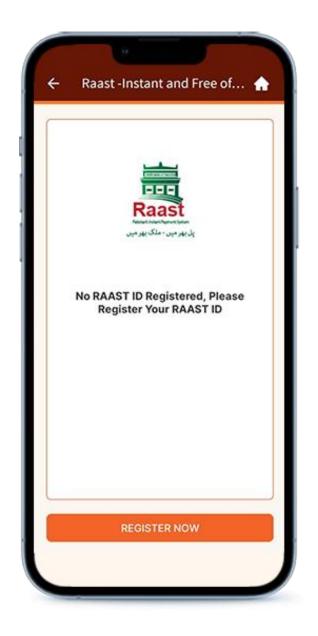

Register for RAAST ID

- User can register RAAST via DigiBOP.
- User can also relink/delink his RAAST id from DigiBOP

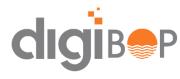

## **DONATION PAYMENTS**

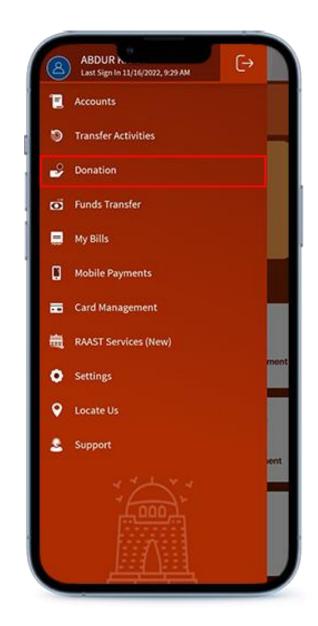

Select Donation from side menu

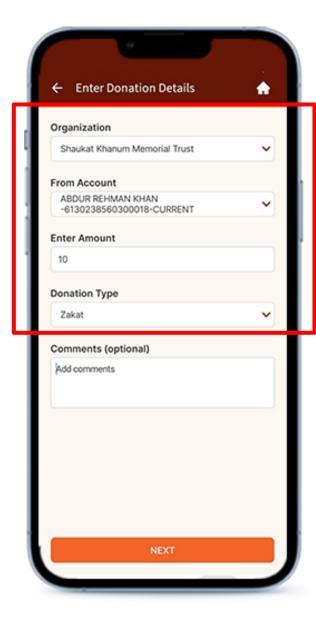

Select Company & Enter Amount

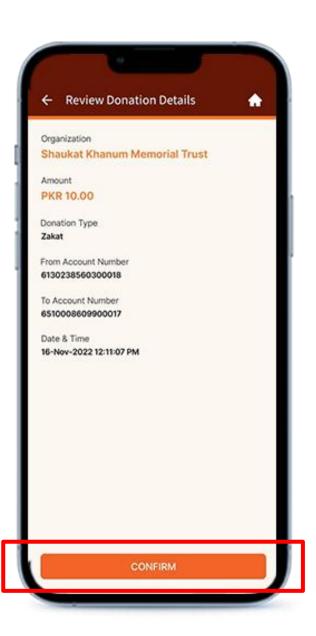

Tap CONFIRM button

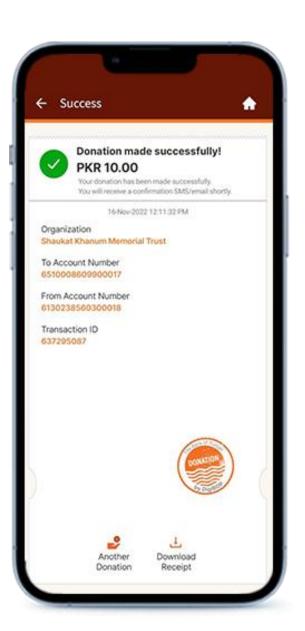

#### Note

• User can send zakat or Sadqa to available donation partners of BOP via DigiBOP

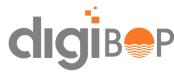

## ROSHAN DIGITAL ACCOUNT SERVICES

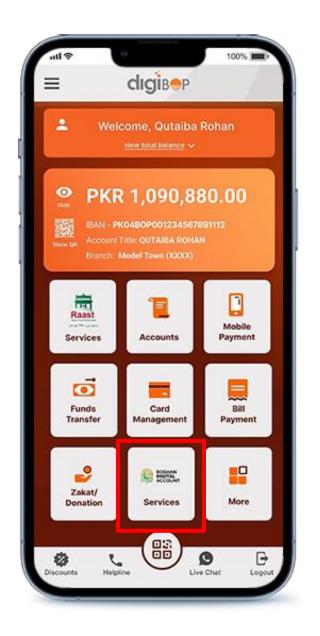

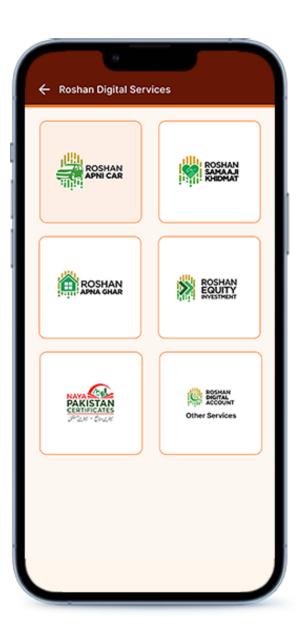

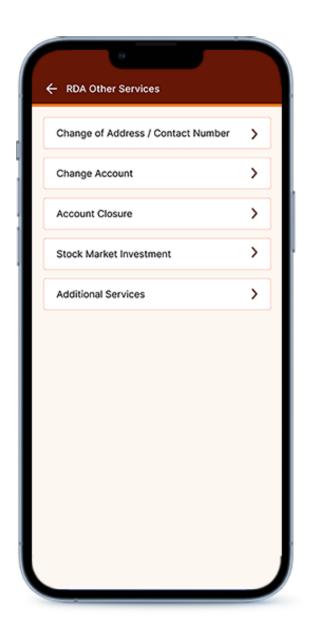

#### Note

• Select the required Roshan Digital Account Services.

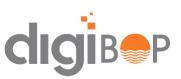

### **ENABLE FINGER PRINT/FACE ID**

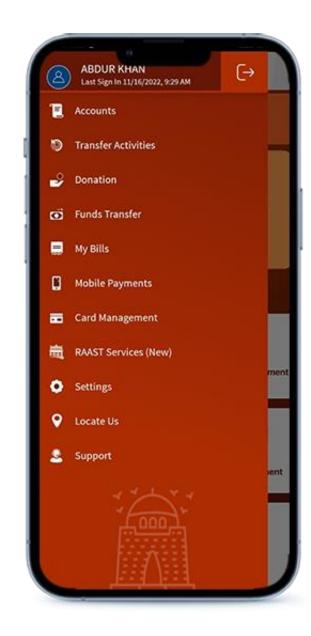

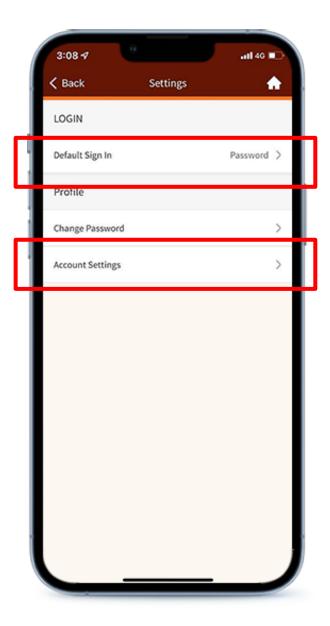

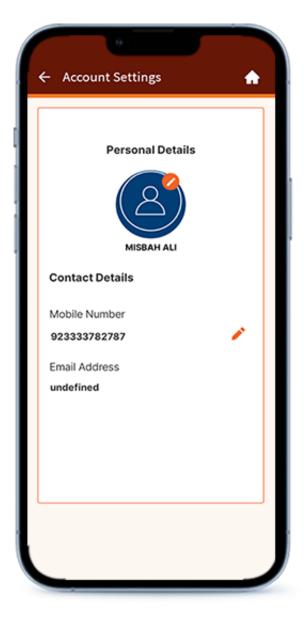

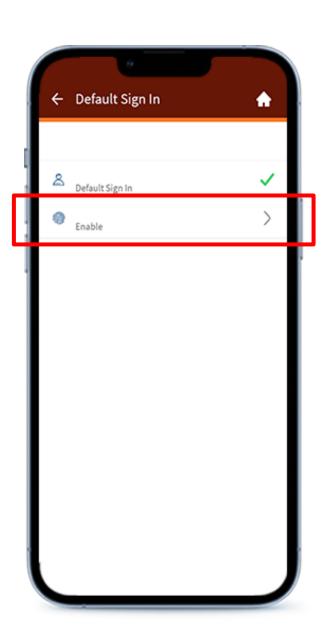

Select **Settings** from side menu

Select setting you want to change

**Edit** Mobile Number

Select Finger Print login as Default Login Options

#### Note

• User can manage their settings: Update Mobile Number, Enable Finger print/face id login, and change password as well

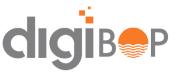

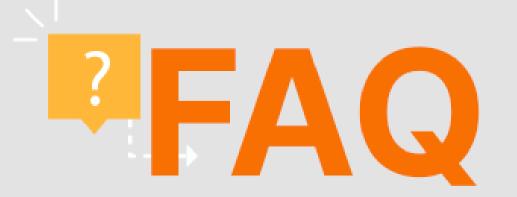

#### Unable to login with existing credentials

If you face an issue "error communicating provider" or "Connection Error" then please try again in 1-2 hours as service is temporarily unavailable and will be back soon.

If error displayed is "invalid username/password", this means that you are already registered on digiBOP and entering incorrect credentials. Reset your password by clicking Forgot username & password.

### Unable to reset their passwords

Please follow below steps:

- Enter mobile number which is registered in bank records
- Follow guidelines mentioned on screen while resetting password
- Password should contain at-least 1 Upper case, 1 lower case, 1 number and 1 special character like @,!
- Please note that old mobile app (BOP Mobile Banking) passwords cannot be reset on DigiBOP.

### **Transaction not happening Error**

Please contact call center Helpline 111-267-200 to lock complain.

### Unable to sign up for new user

If error displayed is "unable to perform please get your email and mobile number updated in banking system by visiting branch or calling a helpline.

Please raise your complaint on call center with this issue resolution

### Accounts are not unlocking automatically

Unlock the account of user on request. Please contact BOP Helpline 111-267-200 to unlock your account

### **Email id in Signup**

Email is mandatory in debit card based sign up. However, If you are migrating from BOP mobile app then email is not required. If your email is not added in bank records then please visit branch or call helpline to get the email updated.

# THANK YOU